## 本書の読み方

A [コンフィグレーションシート](#page-2-0) [本サーバにおけるハードウェアの構成と各種セットアップの設定値を記録しておきます。](#page-2-1)

## B [デザインシート](#page-13-0)

ソフトウェアの設定を記録しておきます。

#### C [障害連絡シート](#page-31-0)

障害が発生した場合にサーバの状態を記入します。

#### ■ 製品の呼び方

本文中の製品名称を、次のように略して表記します。

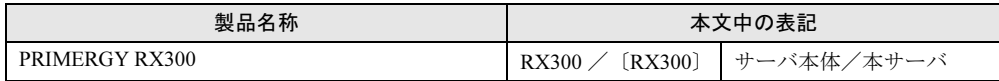

Microsoft、Windows、MS、MS-DOS、Windows Server は、米国 Microsoft Corporation の米国およびその他の国におけ る登録商標または商標です。 その他の各製品名は、各社の商標、または登録商標です。 その他の各製品は、各社の著作物です。

All Rights Reserved, Copyright*©* FUJITSU LIMITED 2003

画面の使用に際して米国 Microsoft Corporation の許諾を得ています。

# 目次

## A コンフィグレーションシート

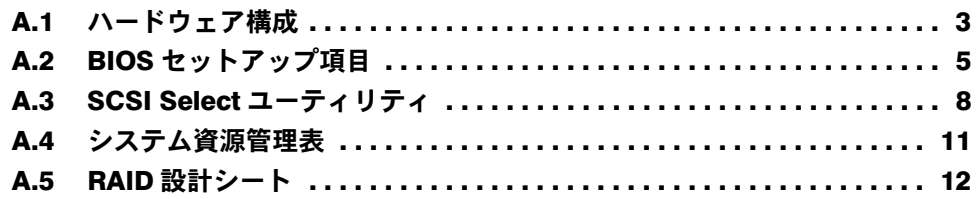

## B [デザインシート](#page-13-0)

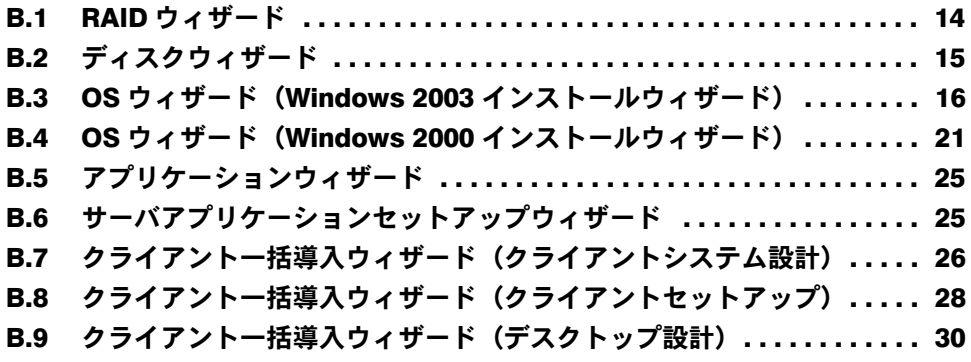

## C [障害連絡シート](#page-31-0)

# <span id="page-2-0"></span>*A* コンフィグレーションシート

<span id="page-2-1"></span>本サーバにおけるハードウェアの構成と各種セットアップの設定値を記録しておき ます。

選択設定箇所については、□マークのチェックボックスを用意してありますので、 設定したチェックボックスを塗りつぶすか、またはレ印を付けておきます。

## <span id="page-2-2"></span>A.1 ハードウェア構成

#### ■ 内蔵バックアップ装置 (SCSI-ID は装置で設定すること)

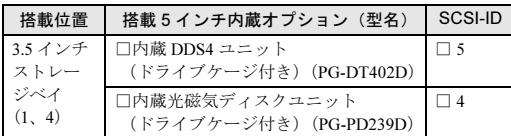

#### ■ 3.5 インチ内蔵オプション

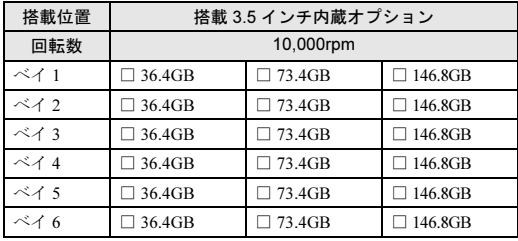

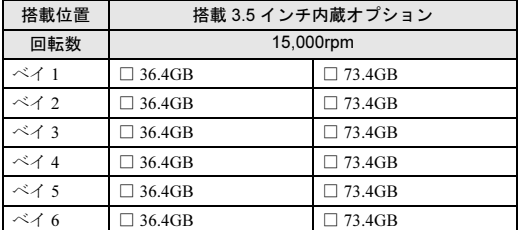

#### ■ CPU

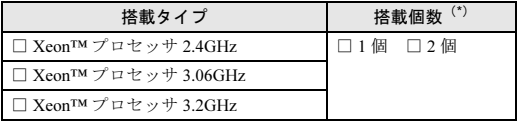

\*)全モデルで CPU を 1 個搭載しています。

■ メモリ

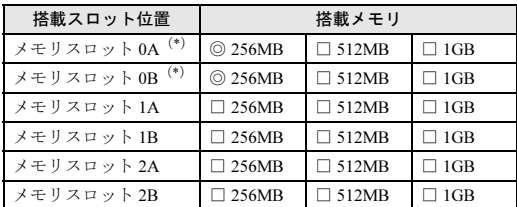

\*) 全モデルに 256MB をメモリスロット 0A およびメモリスロッ ト 0B に搭載済み(カスタムメイドサービスをご利用の場合を 除きます)。

## ■オプションカード

#### ●標準搭載時 ●メディング ●基本カードスロット変換機構搭載時

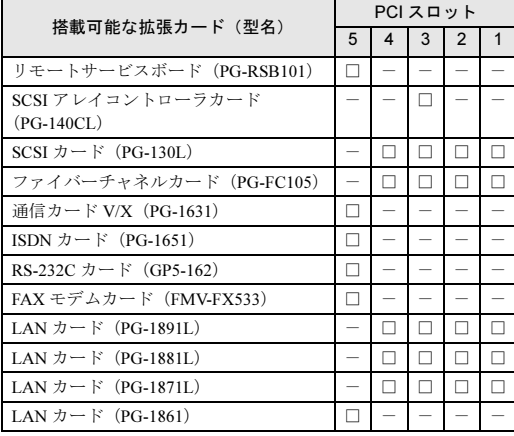

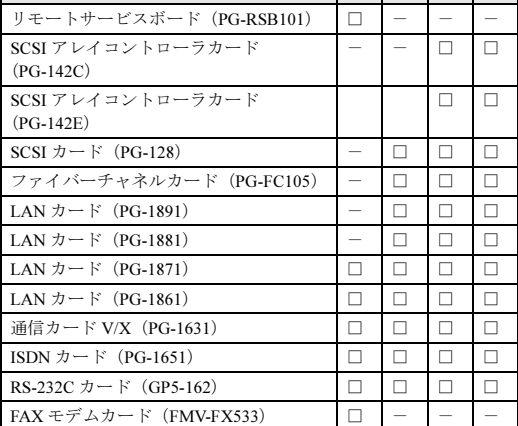

PCI スロット  $5 7 8 9$ 

搭載可能な拡張カード(型名)

-:搭載不可を示す

#### -:搭載不可を示す

## <span id="page-4-0"></span>A.2 BIOS セットアップ項目

各メニューの詳細なマークは、次を示します。マークを以下に示します。 □:設定項目 ◎:ご購入時設定値 ■変更禁止

#### ■ Main メニュー

```
System Time
 現在の時刻
System Date
 現在の日付
Diskette A
 \Box None \Box 360K \Box 1.2M \Box 720K
 ■ 1.4M
IDE Drive 1
 Type
   ■ Auto □ None □ CD-ROM
   □Diskette 120M/ZIP □Other ATAPI
   \square USER
 Transfer Mode
   ■ Disabled □ 2Sectors □ 4Sectors
   □ 8Sectors □ 16Sectors
 LBA Translation
   ■ Disabled □ Enabled
 LBA Translation Mode
   \Box PTL \Box CHS \blacksquare LBA
 PIO Mode
   ■ Standard □ PIO 1 □ PIO 2
   \square PIO 3 \square PIO 4 \square PIO3/DMA1<br>\square PIO4/DMA2 \square PIO4/UDMA1
                     \square PIO4/UDMA16
   \Box PIO4/UDMA25 \Box PIO4/UDMA33
   \BoxPIO4/UDMA44 \Box PIO4/UDMA66
   □ PIO4/UDMA100
 32Bit I/O
   □ Disabled ■ Enabled
IDE Drive 2
 Type
   ■ Auto □ None □ CD-ROM
   □Diskette 120M/ZIP □Other ATAPI
   \Box USER
 Transfer Mode
   ■ Disabled □ 2Sectors □ 4Sectors
   □ 8Sectors □ 16Sectors
 LBA Translation
   ■ Disabled □ Enabled
 LBA Translation Mode
   \Box PTL \Box CHS \blacksquare LBA
 PIO Mode
   ■ Standard □ PIO 1 □ PIO 2
   \square PIO 3 \square PIO 4 \square PIO3/DMA1
   \square PIO4/DMA2 \square PIO4/UDMA16
   □ PIO4/UDMA25 □ PIO4/UDMA33
   □ PIO4/UDMA44 □ PIO4/UDMA66
   □ PIO4/UDMA100
 32Bit I/O
   □ Disabled ■ Enabled
```
IDE Drive 3 Type ■ Auto □ None □ CD-ROM □Diskette 120M/ZIP □Other ATAPI □ USER Transfer Mode ■ Disabled □ 2Sectors □ 4Sectors □ 8Sectors □ 16Sectors LBA Translation ■ Disabled □ Enabled LBA Translation Mode  $\square \text{ PTL} \quad \square \text{ CHS} \quad \blacksquare \text{ LBA}$ PIO Mode □ Standard □ PIO 1 □ PIO 2  $\Box$  PIO 3  $\Box$  PIO 4  $\Box$  PIO3/DMA1  $\Box$ PIO4/DMA2  $\Box$  PIO4/UDMA16 □ PIO4/UDMA25 ■ PIO4/UDMA33  $\quad \ \, \Box \,\, \text{PIO4/UDMA44} \quad \ \, \Box \,\, \text{PIO4/UDMA66}$  $\square$  PIO4/UDMA100 32Bit I/O □ Disabled ■ Enabled IDE Drive 4 Type ■ Auto □ None □ CD-ROM □Diskette 120M/ZIP □Other ATAPI □ USER Transfer Mode ■ Disabled □ 2Sectors □ 4Sectors □ 8Sectors □ 16Sectors LBA Translation ■ Disabled □ Enabled LBA Translation Mode  $\Box$  PTL  $\Box$  CHS  $\blacksquare$  LBA PIO Mode ■ Standard  $□$  PIO 1  $□$  PIO 2  $\square$  PIO 3  $\square$  PIO 4  $\square$  PIO3/DMA1  $\square$  PIO4/DMA2  $\Box$  PIO4/UDMA16  $\quad \Box$  PIO4/UDMA25  $\square$  PIO4/UDMA33  $\square$  PIO4/UDMA44  $\quad \ \ \, \Box \,\, \text{PIO4/UDMA66} \quad \ \ \, \Box \,\, \text{PIO4/UDMA100}$ 32Bit I/O □ Disabled ■ Enabled

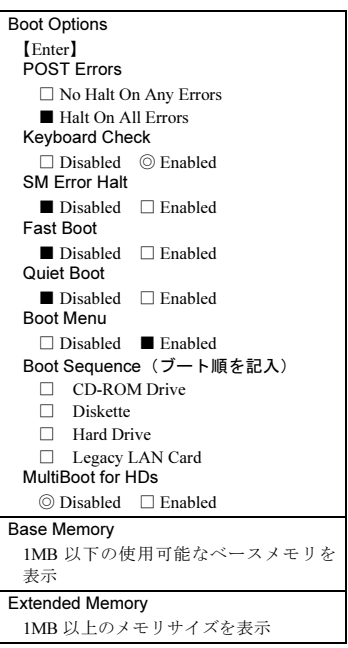

### ■ Advanced メニュー

Peripheral Configuration 【Enter】 Serial 1 □ Disabled □ Enabled ◎ Auto □ OS Controlled Serial Multiplexer ◎ System □ BMC □ Shared Serial 2 □ Disabled □ Enabled ◎ Auto □ OS Controlled Parallel □ Disabled □ Enabled ◎ Auto □ OS Controlled Parallel Mode □ Printer ◎ Bidirection □ EPP  $\Box$  ECP Diskette Controller □ Disabled ■ Enabled Floppy Type ◎ Local □ Remote □ Remote Once Hard Disk Controller □ Disabled □ Primary ■ Primary And Secondary Mouse Controller □ Disabled □ Enabled ◎ Auto Detect SCSI Controller Ch. A □ Disabled ◎ Enabled SCSI Controller Ch. B  $\hfill\Box$  <br> Disabled  $\hfill\Box$  <br> Disabled SCSI Option ROM Scan □ Disabled ◎ Enabled LAN Controller □ Disabled □ Channel A ◎ Channel A & B LAN Remote Boot Ch. A ◎ Disabled □ PXE LAN Remote Boot Ch. B ◎ Disabled □ PXE PCI Configuration PCI SLOTS Configuration 【Enter】 PCI Slot 1 Configuration Option ROM Scan □ Disabled ◎ Enabled PCI Slot 2 Configuration Option ROM Scan  $\hfill\Box$  <br> Disabled  $\hfill\Box$  <br> Disabled PCI Slot 3 Configuration Option ROM Scan □ Disabled ◎ Enabled PCI Slot 4 Configuration Option ROM Scan □ Disabled ◎ Enabled PCI Slot 5 Configuration Option ROM Scan □ Disabled ◎ Enabled PCI Slot 7 Configuration Option ROM Scan  $\hfill\Box$  <br> Disabled  $\hfill\Box$  <br> Disabled PCI Slot 8 Configuration Option ROM Scan □ Disabled ◎ Enabled PCI Slot 9 Configuration Option ROM Scan □ Disabled ◎ Enabled

PCI IRQ Configuration 【Enter】 PCI IRQ Line 0  $\Box$  Disabled  $\circledcirc$  Auto  $\Box$  IRQ 3<br> $\Box$  IRO 4  $\Box$  IRO 5  $\Box$  IRO 6  $\Box$  IRQ 4  $\Box$  IRQ 5  $\Box$  IRQ 6  $\Box$  IRQ 7  $\Box$  IRQ 9  $\Box$  IRQ 10  $\Box$  IRQ 7  $\Box$  IRQ 9  $\Box$  IRQ 10  $\Box$  IRQ 11  $\Box$  IRQ 12  $\Box$  IRQ 14 □ IRQ 12 □ IRQ 14  $\square$  IRQ 15 PCI IRQ Line 1  $\Box$  Disabled  $\circledcirc$  Auto  $\Box$  IRQ 3<br> $\Box$  IRO 4  $\Box$  IRO 5  $\Box$  IRO 6  $\Box$  IRQ 4  $\Box$  IRQ 5  $\Box$  IRQ 6  $\Box$  IRQ 7  $\Box$  IRQ 9  $\Box$  IRQ 10  $\Box$  IRQ 9  $\Box$  IRQ 10  $\Box$  IRQ 11  $\Box$  IRQ 12  $\Box$  IRQ 14  $\Box$  IRQ 15 PCI IRQ Line 2 □ Disabled ◎ Auto □ IRQ 3  $\Box$  IRQ 4  $\Box$  IRQ 5  $\Box$  IRQ 6  $\Box$  IRQ 7  $\Box$  IRQ 9  $\Box$  IRQ 10  $\Box$  IRQ 11  $\Box$  IRQ 12  $\Box$  IRQ 14 □ IRQ 12 □ IRQ 14  $\square$  IRO 15 PCI IRQ Line 3  $\Box$  Disabled  $\circledcirc$  Auto  $\Box$  IRQ 3<br> $\Box$  IRO 4  $\Box$  IRO 5  $\Box$  IRO 6  $\Box$  IRQ 5  $\Box$  IRQ 6  $\Box$  IRQ 7  $\Box$  IRQ 9  $\Box$  IRQ 10  $\Box$  IRQ 11  $\Box$  IRQ 12  $\Box$  IRQ 14  $\Box$  IRQ 15 PCI IRQ Line 4 □ Disabled ◎ Auto □ IRQ 3  $\Box$  IRQ 4  $\Box$  IRQ 5  $\Box$  IRQ 6  $\Box$  IRQ 7  $\Box$  IRQ 9  $\Box$  IRQ 10  $\Box$  IRQ 11  $\Box$  IRQ 12  $\Box$  IRQ 14 □ IRQ 11 □ IRQ 12 □ IRQ 14  $\Box$  IRO 15 PCI IRQ Line 5 □ Disabled ◎ Auto □ IRQ 3  $\Box$  IRQ 4  $\Box$  IRQ 5  $\Box$  IRQ 6  $\Box$  IRQ 7  $\Box$  IRQ 9  $\Box$  IRQ 10  $\Box$  IRQ 11  $\Box$  IRQ 12  $\Box$  IRQ 14  $\Box$  IRQ 15 PCI IRQ Line 6  $\Box$  Disabled  $~\odot$  Auto  $~\Box$  IRQ 3  $\Box$  IRQ 4  $\Box$  IRQ 5  $\Box$  IRQ 6  $\Box$  IRQ 7  $\Box$  IRQ 9  $\Box$  IRQ 10  $\Box$  IRQ 11  $\Box$  IRQ 12  $\Box$  IRQ 14  $\square$  IRQ 15 PCI IRQ Line 7 □ Disabled ◎ Auto □ IRQ 3  $\Box$  IRQ 4  $\Box$  IRQ 5  $\Box$  IRQ 6  $\Box$ ERQ 7  $\Box$  ERQ 9  $\Box$  ERQ 10  $\Box$  IRQ 11  $\Box$  IRQ 12  $\Box$  IRQ 14  $\Box$  IRQ 15 PCI IRQ Line 8  $\square$  Disabled  $\quad \oslash$  Auto  $\qquad \square$  IRQ 3  $\Box$  IRQ 4  $\Box$  IRQ 5  $\Box$  IRQ 6  $\Box$  IRQ 7  $\Box$  IRQ 9  $\Box$  IRQ 10  $\Box$  IRQ 7  $\Box$  IRQ 9  $\Box$  IRQ 10  $\Box$  IRQ 11  $\Box$  IRQ 12  $\Box$  IRQ 14 □ IRQ 11 □ IRQ 12 □ IRQ 14  $\square$  IRQ 15 PCI IRQ Line 9 □ Disabled ◎ Auto □ IRQ 3  $\Box$  IRQ 4  $\Box$  IRQ 5  $\Box$  IRQ 6  $\Box$  IRQ 7  $\Box$  IRQ 9  $\Box$  IRQ 10  $\Box$  IRQ 11  $\Box$  IRQ 12  $\Box$  IRQ 14  $\Box$  IRQ 15 PCI IRQ Line 10 □ Disabled ◎ Auto □ IRQ 3  $\Box$  IRQ 4  $\Box$  IRQ 5  $\Box$  IRQ 6  $\Box$  IRQ 7  $\Box$  IRQ 9  $\Box$  IRQ 10  $\Box$  IRQ 11  $\Box$  IRQ 12  $\Box$  IRQ 14  $\Box$  IRQ 12  $\Box$  IRQ 14  $\Box$  IRQ 15

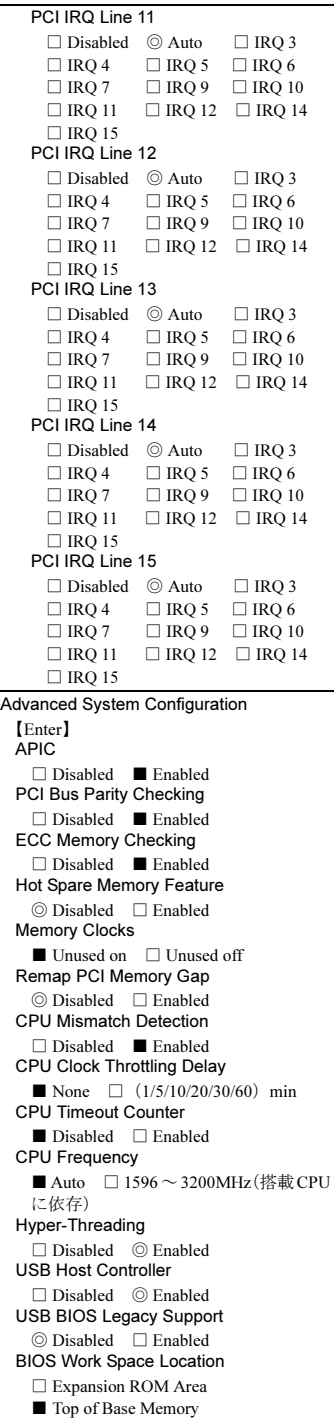

Power On/Off 【Enter】 Power Off Source Software  $\hfill\Box$  <br> Disabled  $\hfill\Box$  <br> Disabled Power Button □ Disabled ◎ Enabled Power On Source ◎ Bios Controlled □ ACPI Controlled Remote □ Disabled ◎ Enabled LAN □ Disabled ◎ Enabled Timer □ Disabled ◎ Enabled LAN Wakeup Mode Monitor  $\odot$  Off  $\Box$  On Power Failure Recovery □ Always Off □ Always On ◎ Previous State IPMI 【Enter】 SEL Load 格納されている SEL のパーセンテージ を表示 Clear System Event Log ◎ Disabled Enabled Event Log Full Mode  $\textcircled{\tiny{}} \text{ Overview} \quad \text{ } \square \text{ \tiny{Maintain}}$ BMC Time Sync □ Disabled ■ Enabled System Event Log SEL 情報を表示 SDRR Browser SDR 情報を表示 LAN Settings 【Enter】 DHCP ■ Disabled □ Enabled Local IP address  $[$   $]$ Subnet mask [ ] Gateway address [ ] USER ID 1 Password  $[$   $]$ Reset Configuration Data  $\Box$  Yes  $\quad \textcircled{\scriptsize 8}$  No Lock Setup Configuration □ Yes ■ No Large Disk Access Mode □ Other ◎ DOS ATAPI UDMA Auto Detect □ Disabled ◎ Standard Multiprocessor Specification  $\Box$  1.1  $\odot$  1.4

■ Security メニュー

Setup Password □ Installed (Setup Password が設定されて

いる場合) ◎ Not Installed(Setup Password が設定さ れていない場合) System Password □ Installed (Setup Password が設定されて いる場合) ◎ Not Installed(Setup Password が設定さ れていない場合) Set Setup Password Setup Password を設定 Setup Password Lock  $\textcircled{\tiny{\textcircled{\tiny{}}}$  Standard  $\textcircled{\tiny{\textcircled{\tiny{}}}$  Extended Set System Password System Password を設定 System Password Mode ◎ System □ Keyboard System Load ◎ Standard □ Diskette/CDROM Lock Setup Prompt □ Disabled ◎ Enabled Virus Warning ◎ Disabled □ Enabled □ Confirm Diskette Write

### ■ Server メニュー

□ Disabled ◎ Enabled

□ Disabled ◎ Enabled

Flash Write

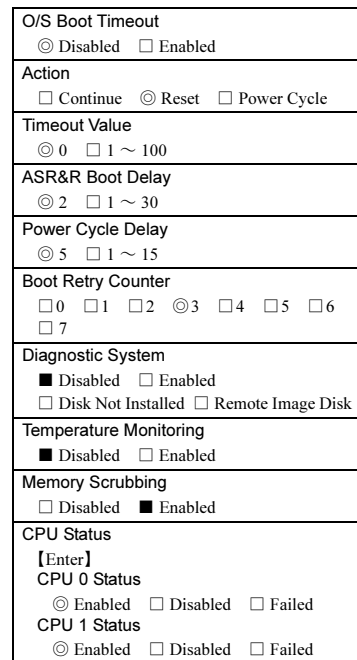

Memory Status 【Enter】 Memory Module 0A ◎ Enabled □ Disabled □ Failed Memory Module 0B  $\textcircled{$} \text{ Enabled $\quad} \Box \text{ Disabled $\quad} \Box \text{ Failed}$ Memory Module 1A ◎ Enabled □ Disabled □ Failed Memory Module 1B ◎ Enabled □ Disabled □ Failed Memory Module 2A  $\textcircled{$} \text{Enabled $\quad} \Box \text{ Disabled $\quad} \Box \text{ Failed}$ Memory Module 2B  $\textcircled{\quad}\text{Enabled}\quad\text{ } \square \text{ \quad Failed}$ Console Redirection 【Enter】 Console Redirection ◎ Disabled □ Enabled Port ◎ Serial 1 □ Serial 2 Media Type ◎ Serial □ LAN □ Serial + LAN Baud Rate  $\Box$  1200  $\Box$  2400  $\Box$  4800  $\Box$  9600  $\square$  19.2K  $\square$  38.4K  $\square$  57.6K  $\square$  115.2K Protocol  $\Box$  VT100  $\Box$  VT100,8bit □ PC-ANSI,7bit □ PC-ANSI ◎ VT100+ Flow Control □ None □ XON/XOFF ◎ CTS/RTS Mode □ Standard ◎ Enhanced Rom Pilot 【Enter】 RomPilot Support ■ Disabled □ Enabled Reset on lost connection ◎ Disabled □ Enabled Connect Timeout ◎ Low □ Medium □ High NIC slot No. ■ 0 Server Name  $[$ Local IP address  $[$   $]$ Subnet mask  $[$   $]$ Gateway address  $[$   $]$ Front End 0 Mode  $\textcircled{}$  Disabled  $\textcircled{}$  Enabled Front End 0 IP  $[$ Front End 1 Mode  $\textcircled{\tiny{}}$  Disabled  $\textcircled{\tiny{}}$  Enabled Front End 1 IP  $[$ Front End 2 Mode ◎ Disabled □ Enabled Front End 2 IP  $[$   $]$ 

## <span id="page-7-0"></span>A.3 SCSI Select ユーティリティ

各メニューの詳細なマークは、次を示します。マークを以下に示します。 □:設定項目 ◎:ご購入時設定値 ■変更禁止

#### ■ Configure/View SCSI Controller Settings メニュー

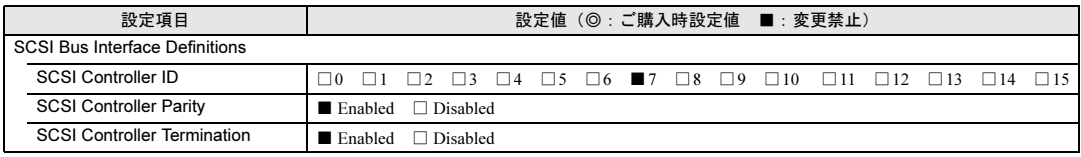

Additional Options

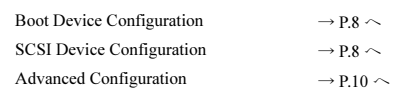

#### <span id="page-7-1"></span>● Boot Device Configuration

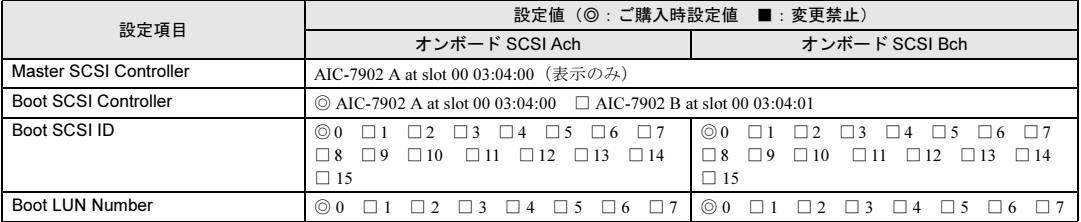

#### <span id="page-7-2"></span>● SCSI Device Configuration [オンボード SCSI Ach]

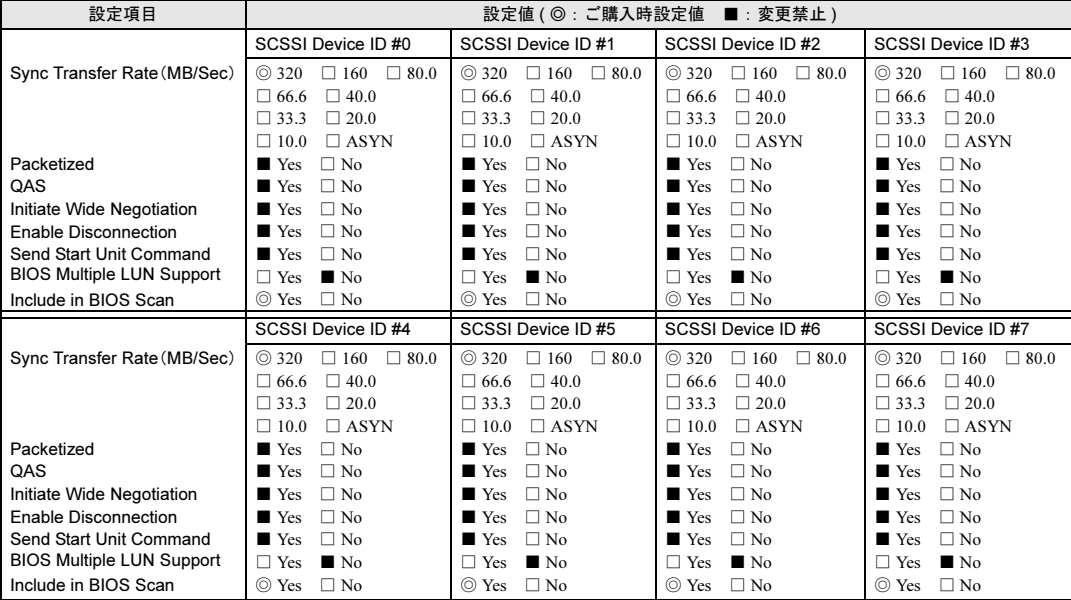

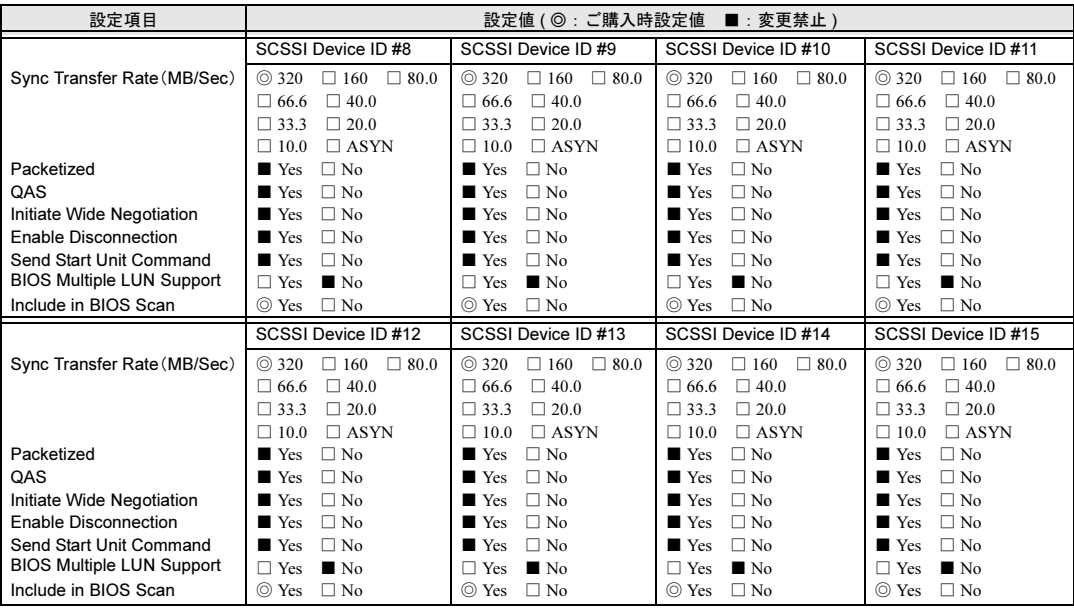

## ● SCSI Device Configuration [オンボード SCSI Bch]

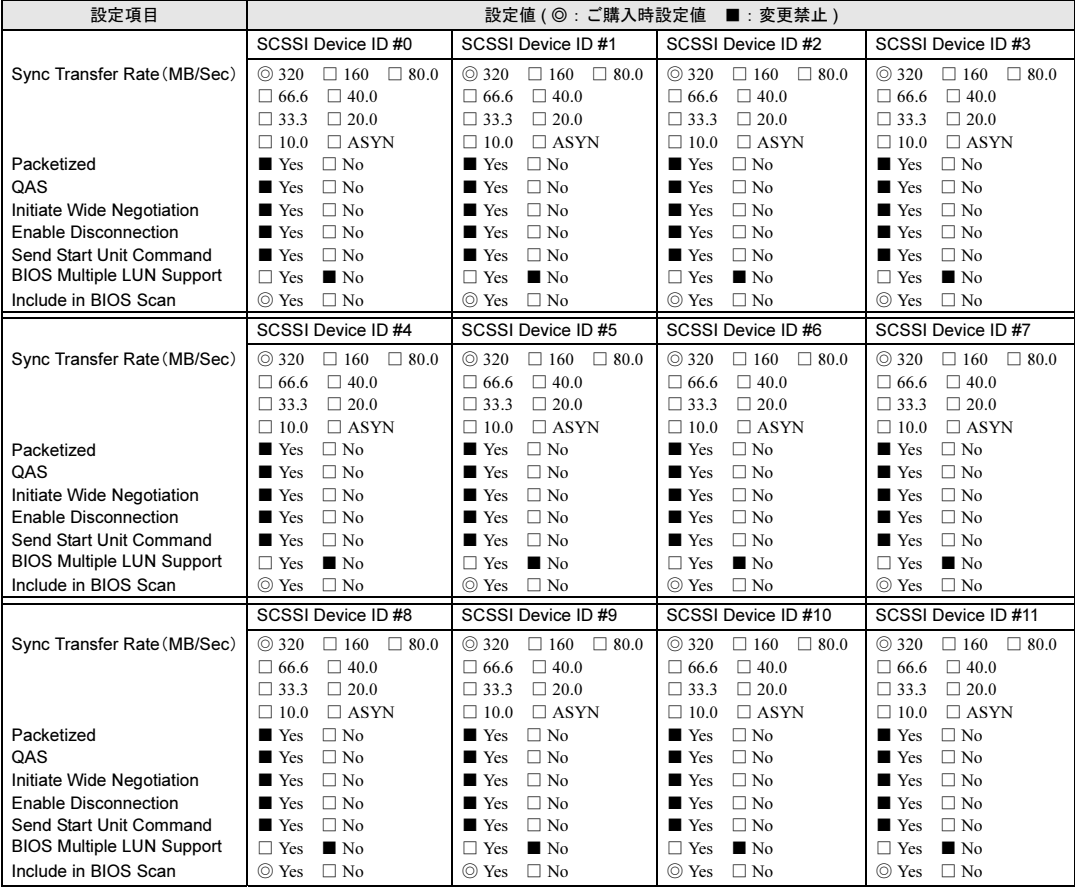

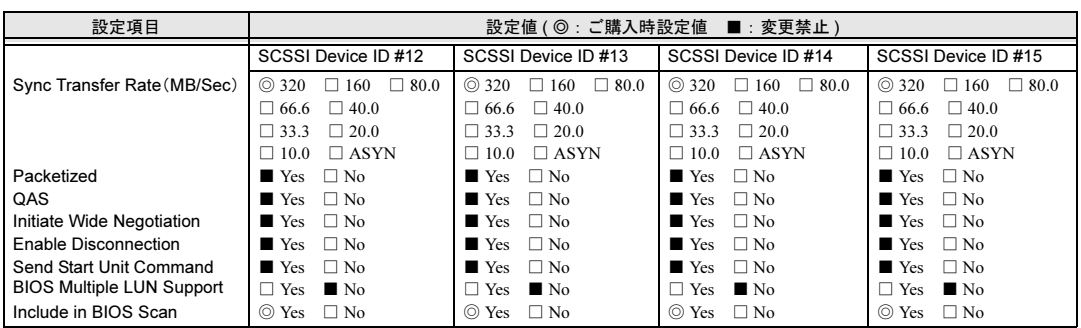

### <span id="page-9-0"></span>● Advanced Configuration

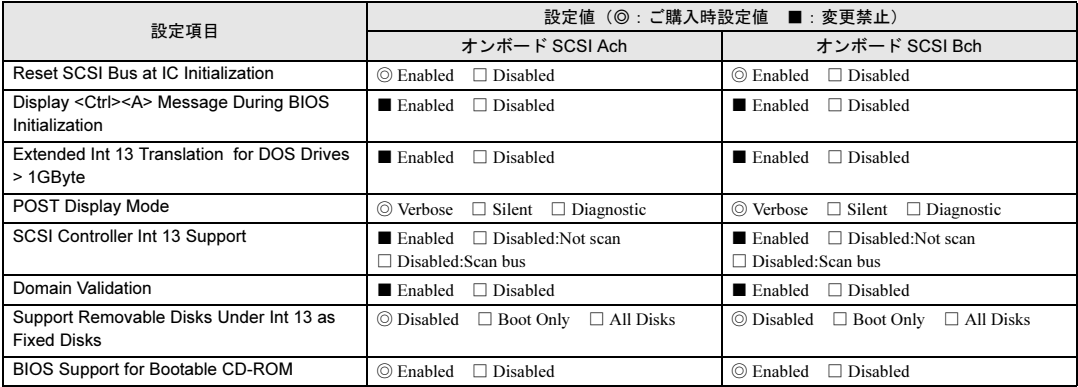

## <span id="page-10-0"></span>A.4 システム資源管理表

I/O ポートアドレスは、以下の表のとおりです。

### ■ I/O ポートアドレス

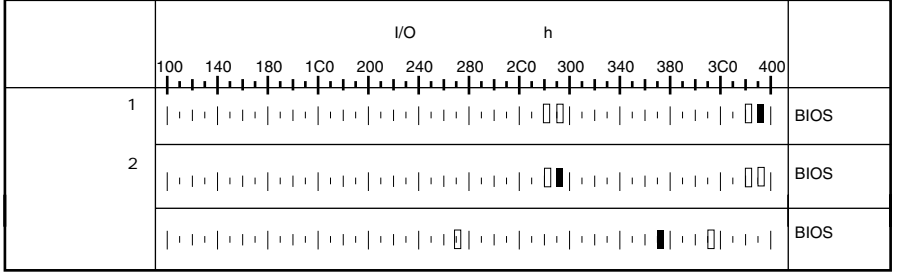

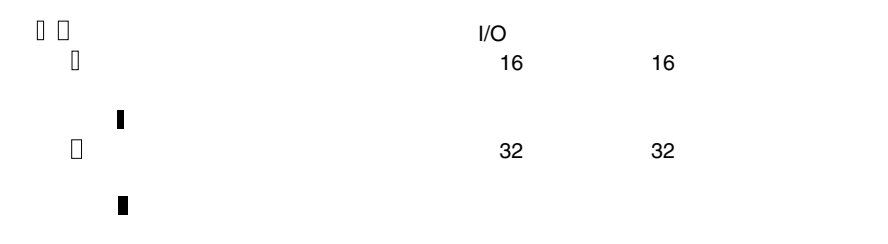

## <span id="page-11-0"></span>A.5 RAID 設計シート

(搭載 PCI スロット )

### ■ ロジカルドライブ情報

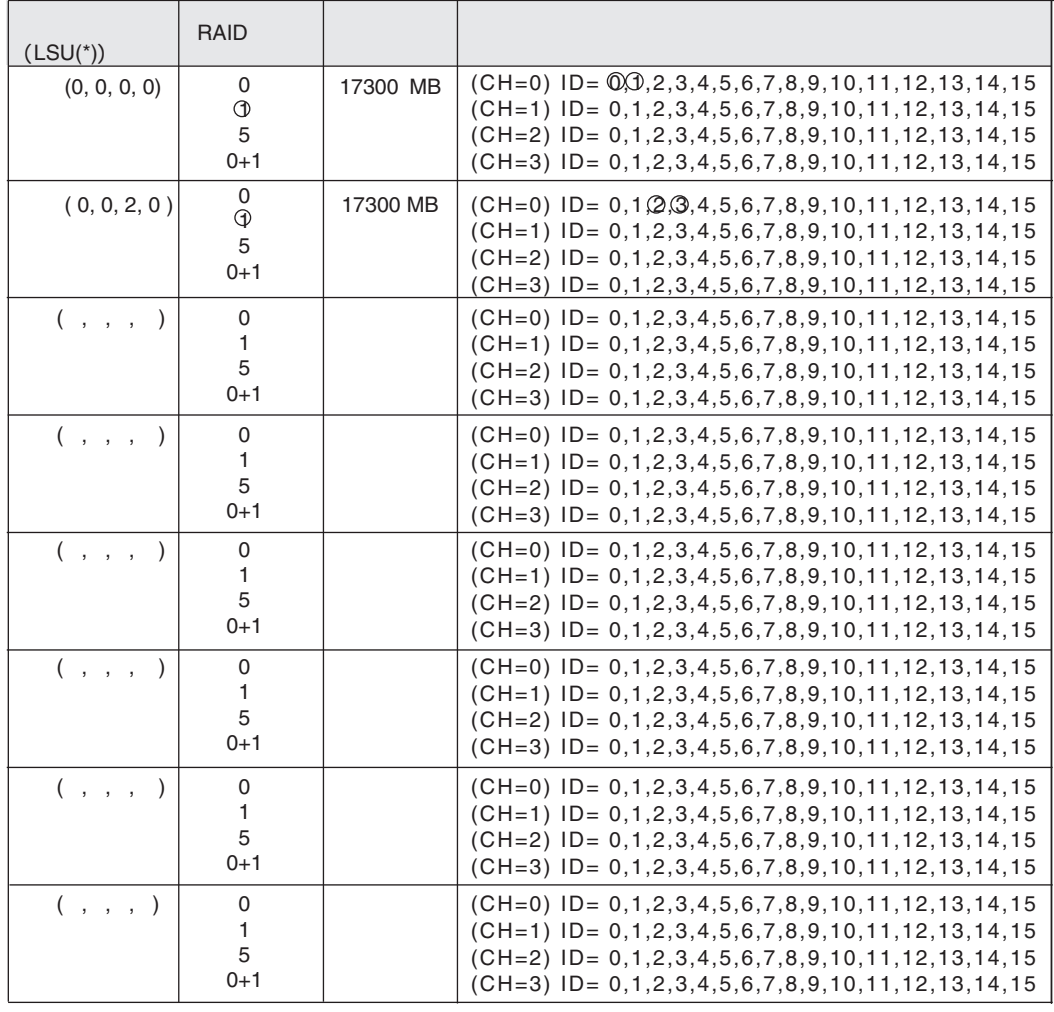

$$
^{\star})
$$

$$
^{\star})\qquad \qquad \mathsf{HS}(\begin{array}{cc} \ast & \ast & \ast \\ \cdot & \cdot & \cdot \end{array})
$$

## ■ システムパックの定義

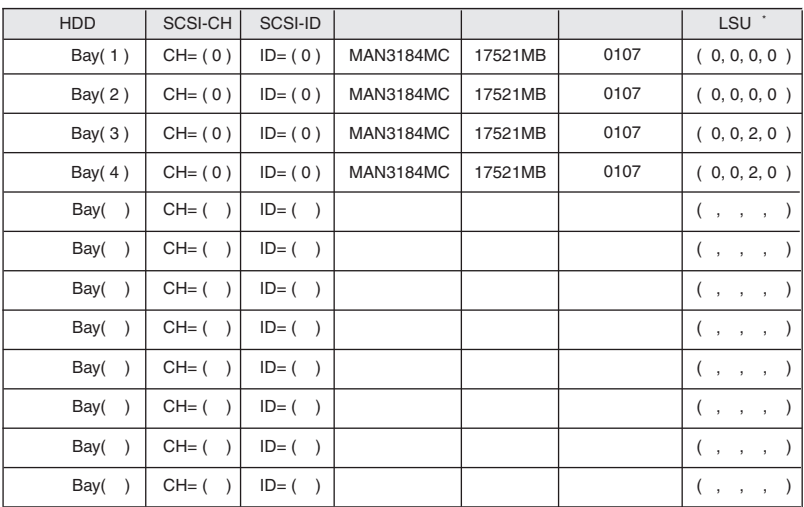

$$
^{\star})\qquad \qquad \mathsf{HS}(^{*,*,*,*,*)}
$$

# <span id="page-13-0"></span>*B* デザインシート

## <span id="page-13-1"></span>B.1 RAID ウィザード

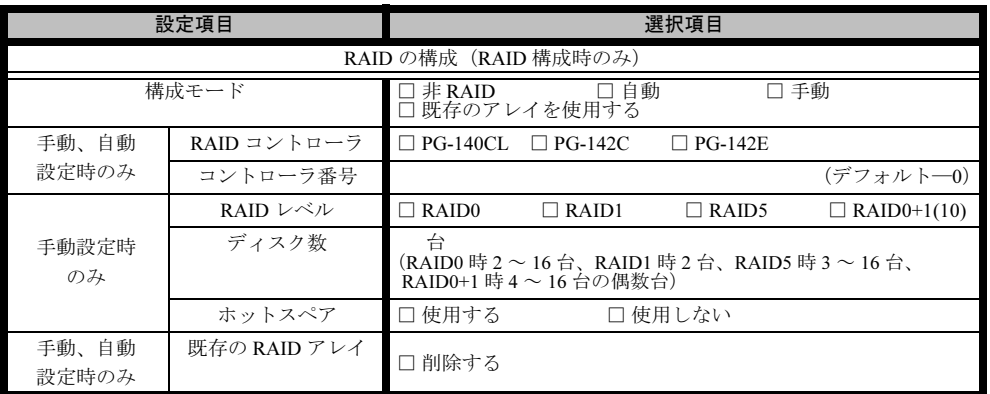

## <span id="page-14-0"></span>B.2 ディスクウィザード

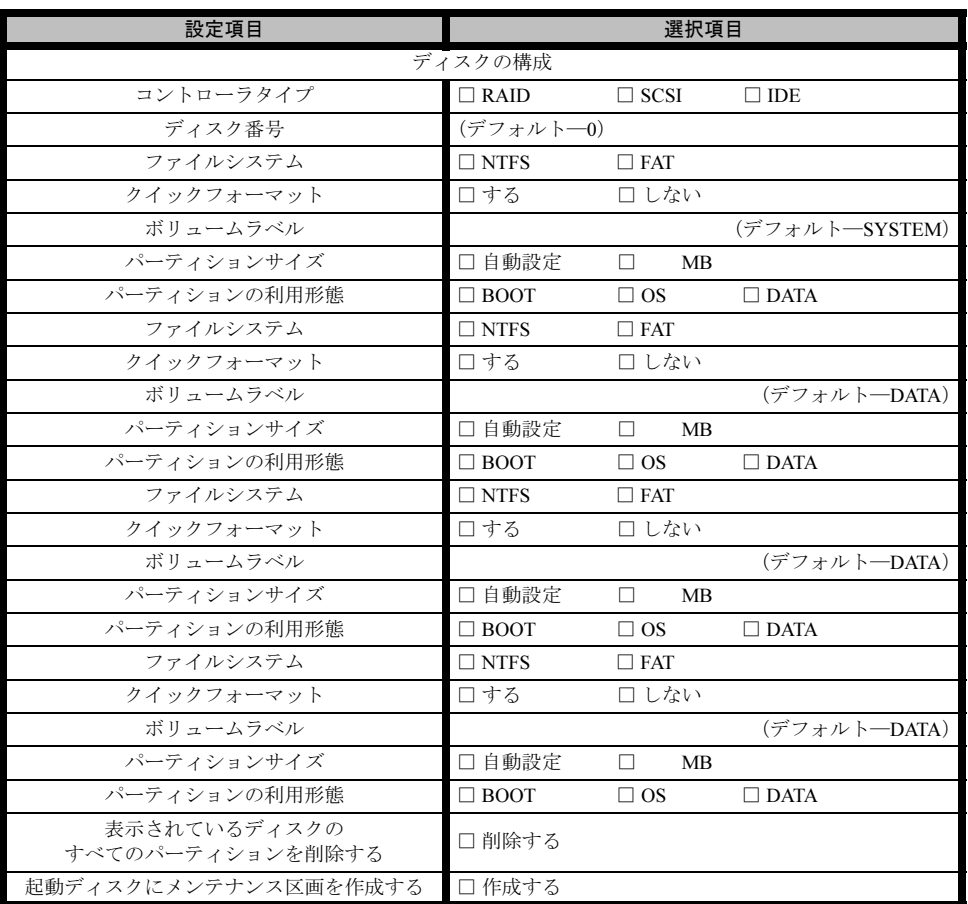

※複数のディスクを搭載する、またはシートが足りない場合は、コピーしてください。

## <span id="page-15-0"></span>B.3 OS ウィザード(Windows 2003 インストールウィザー ド)

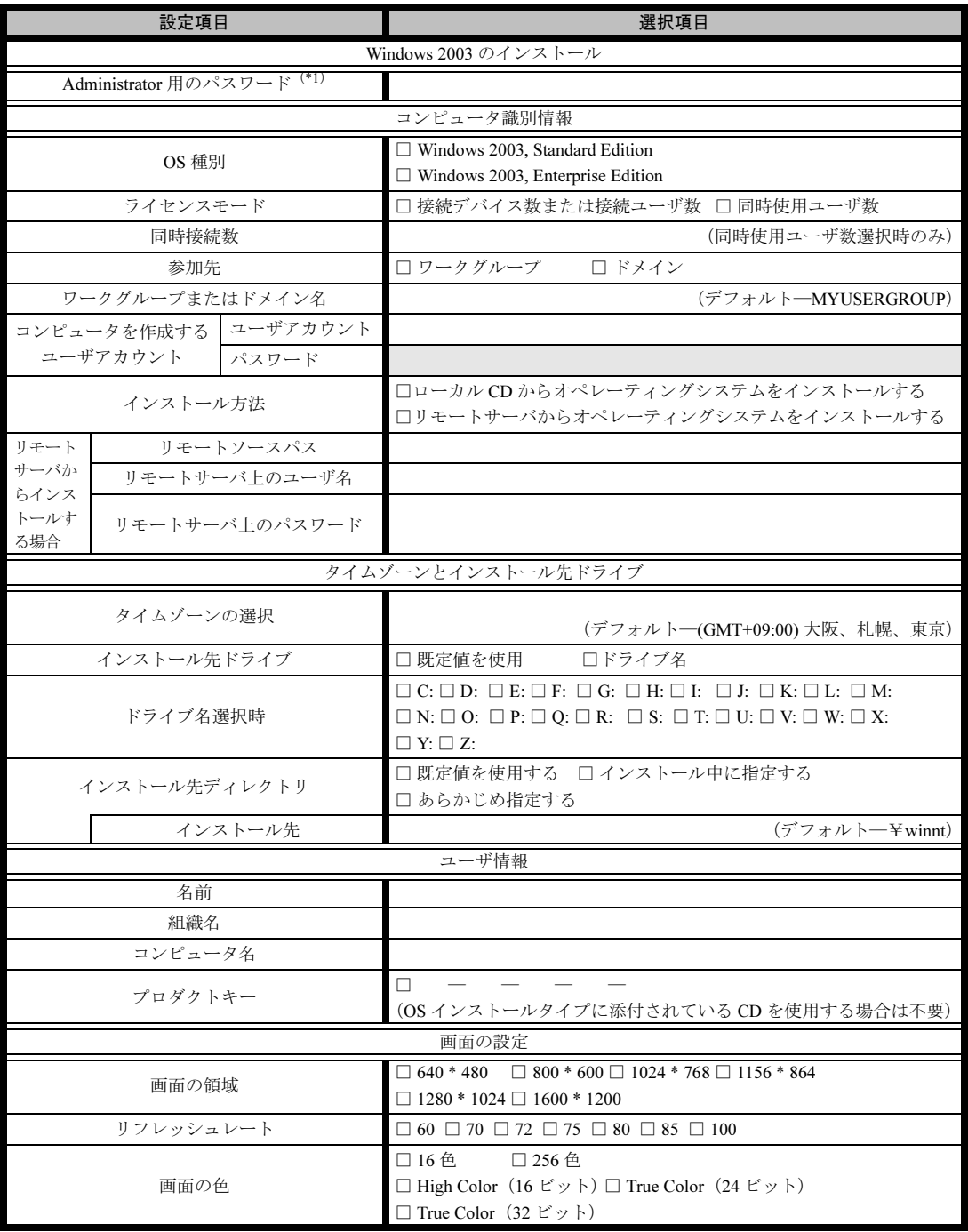

\*1) Administrator 用パスワードは、サーバ管理者が十分に注意して管理してください。

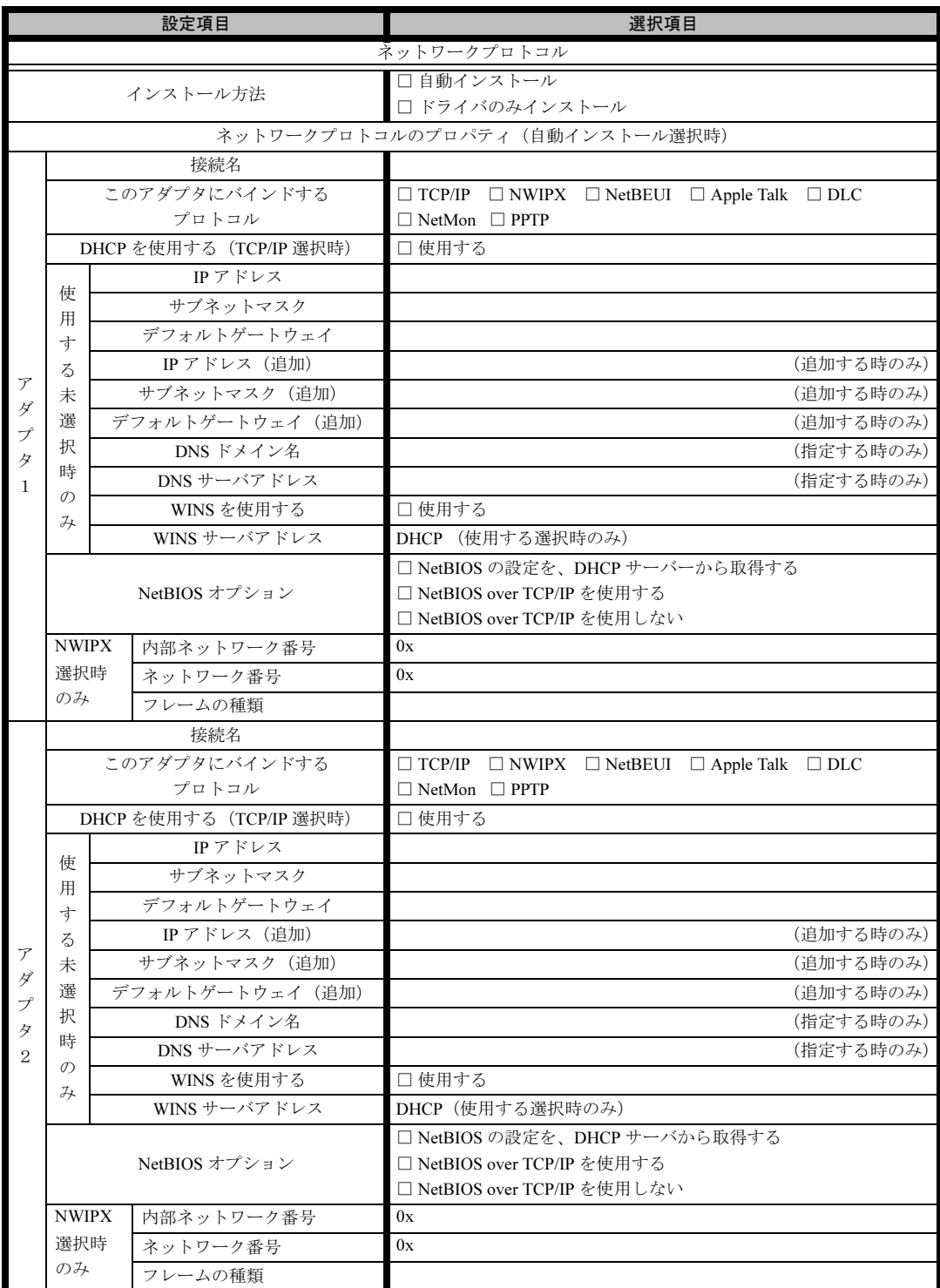

※ 複数のアダプタをインストールする場合は、コピーしてください。

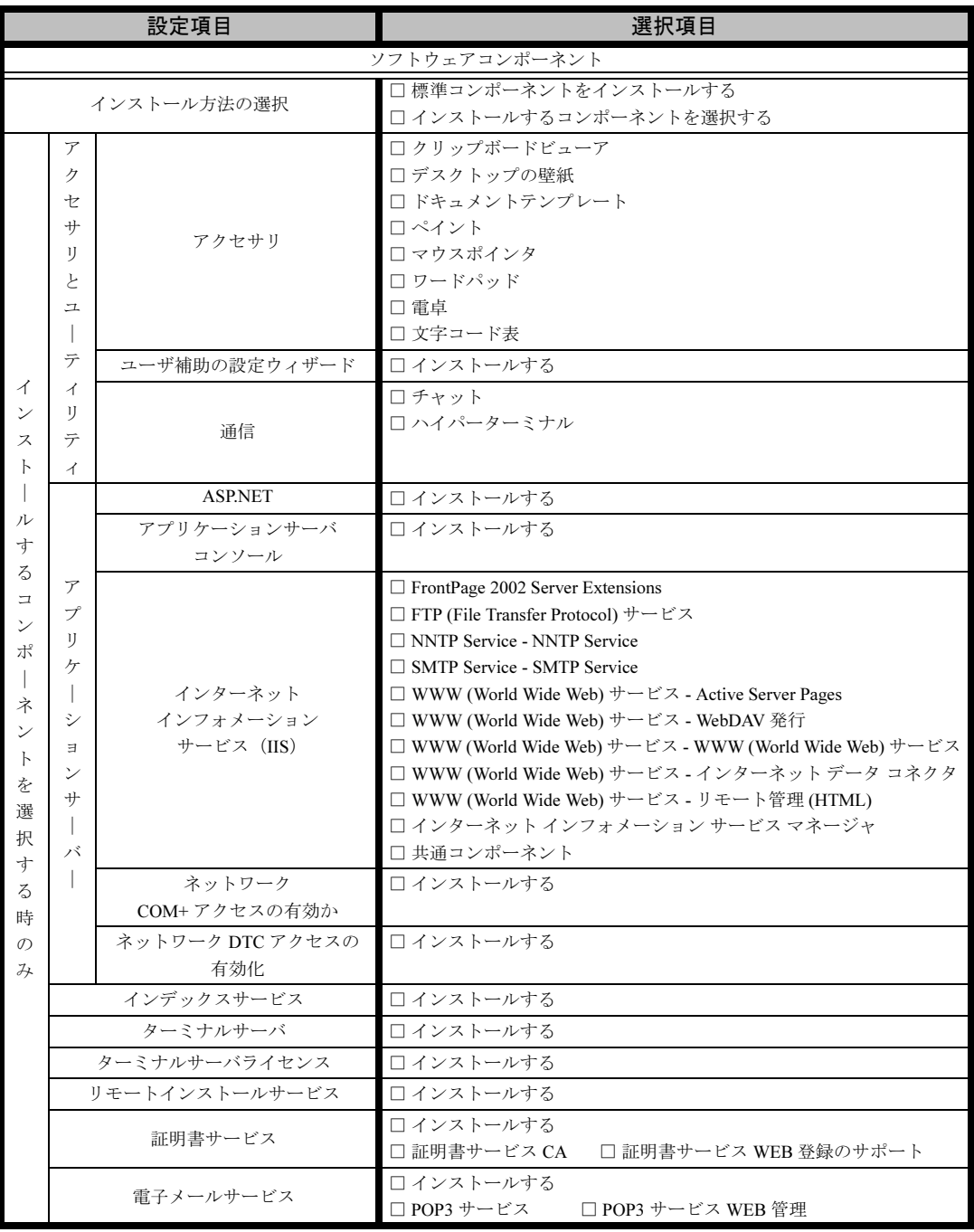

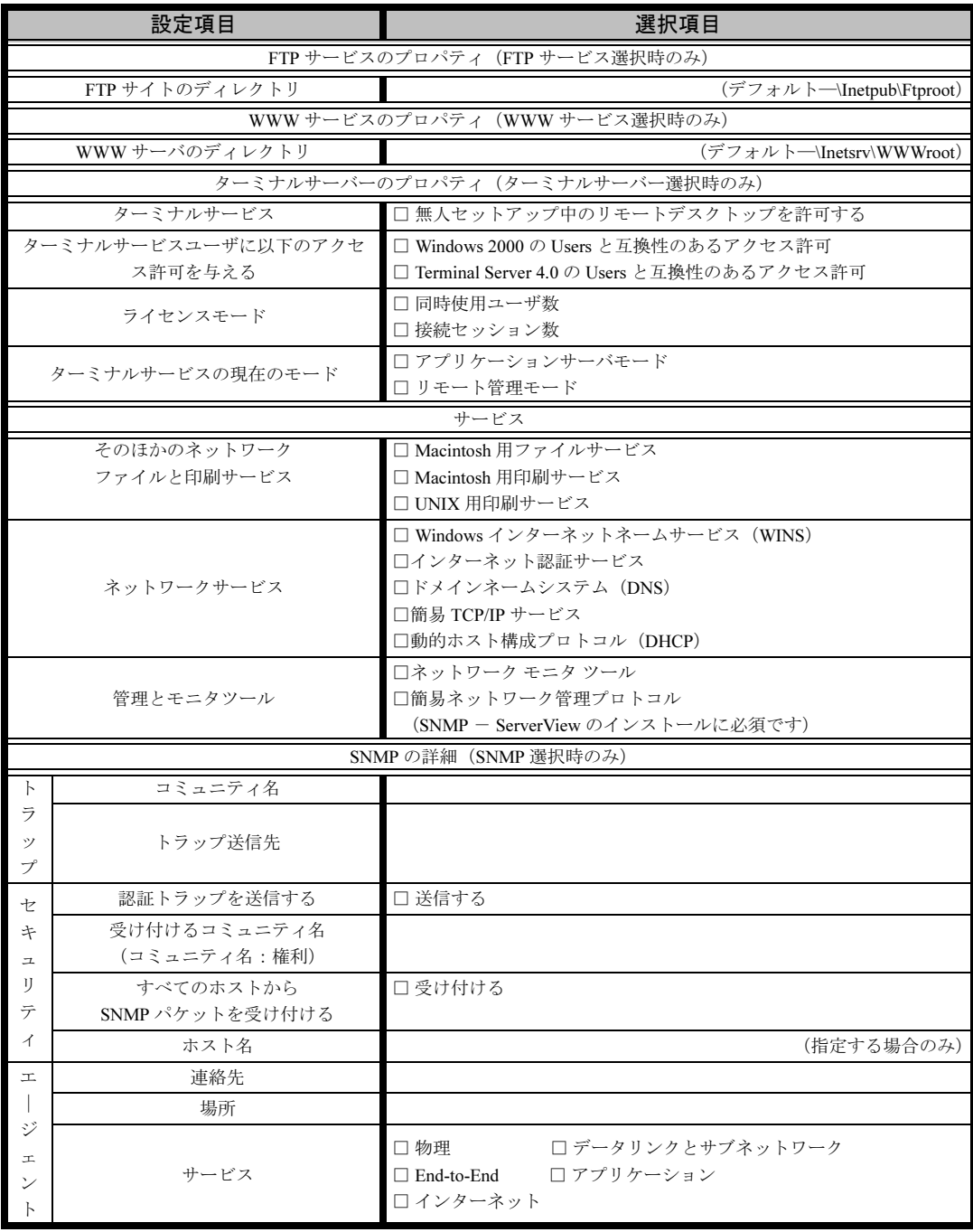

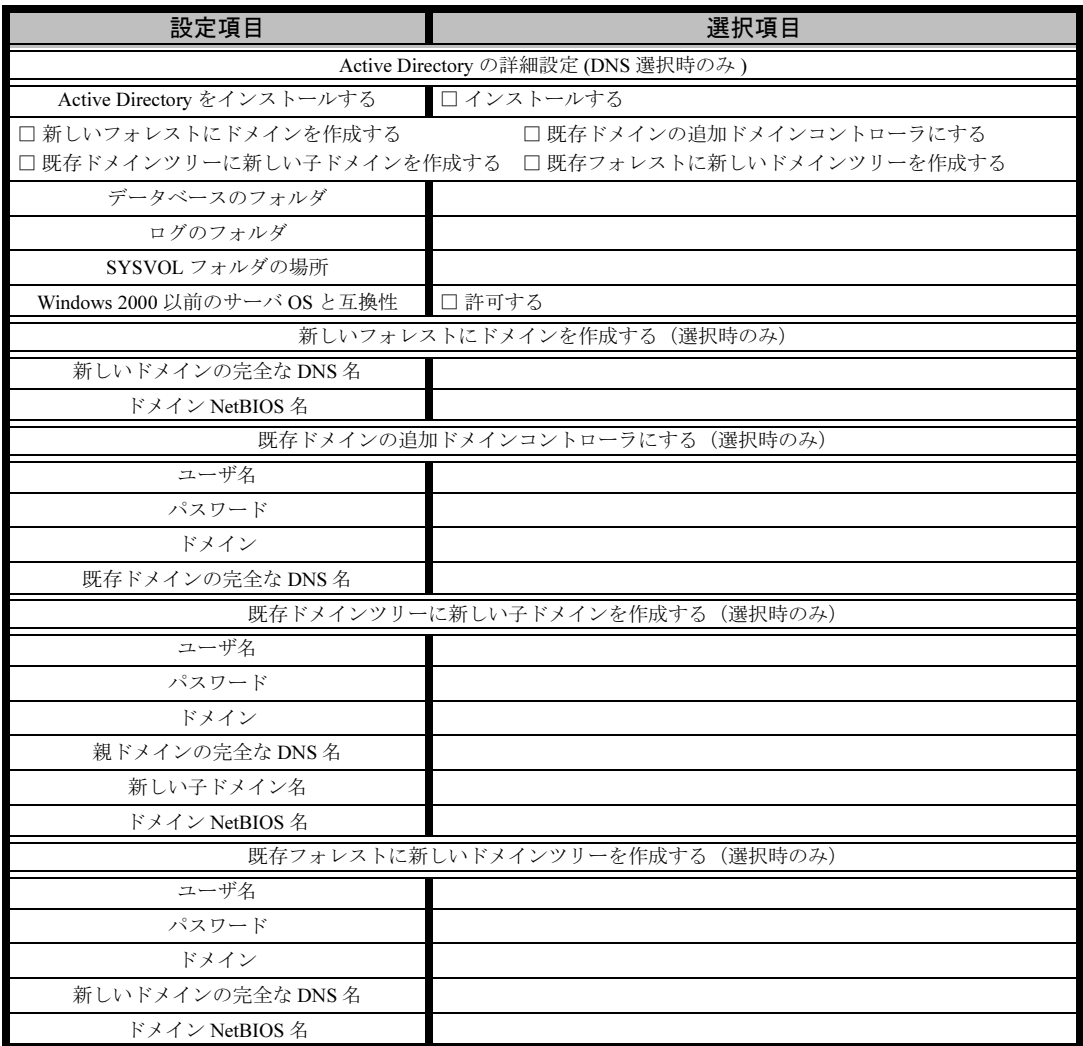

## <span id="page-20-0"></span>B.4 OS ウィザード(Windows 2000 インストールウィザー ド)

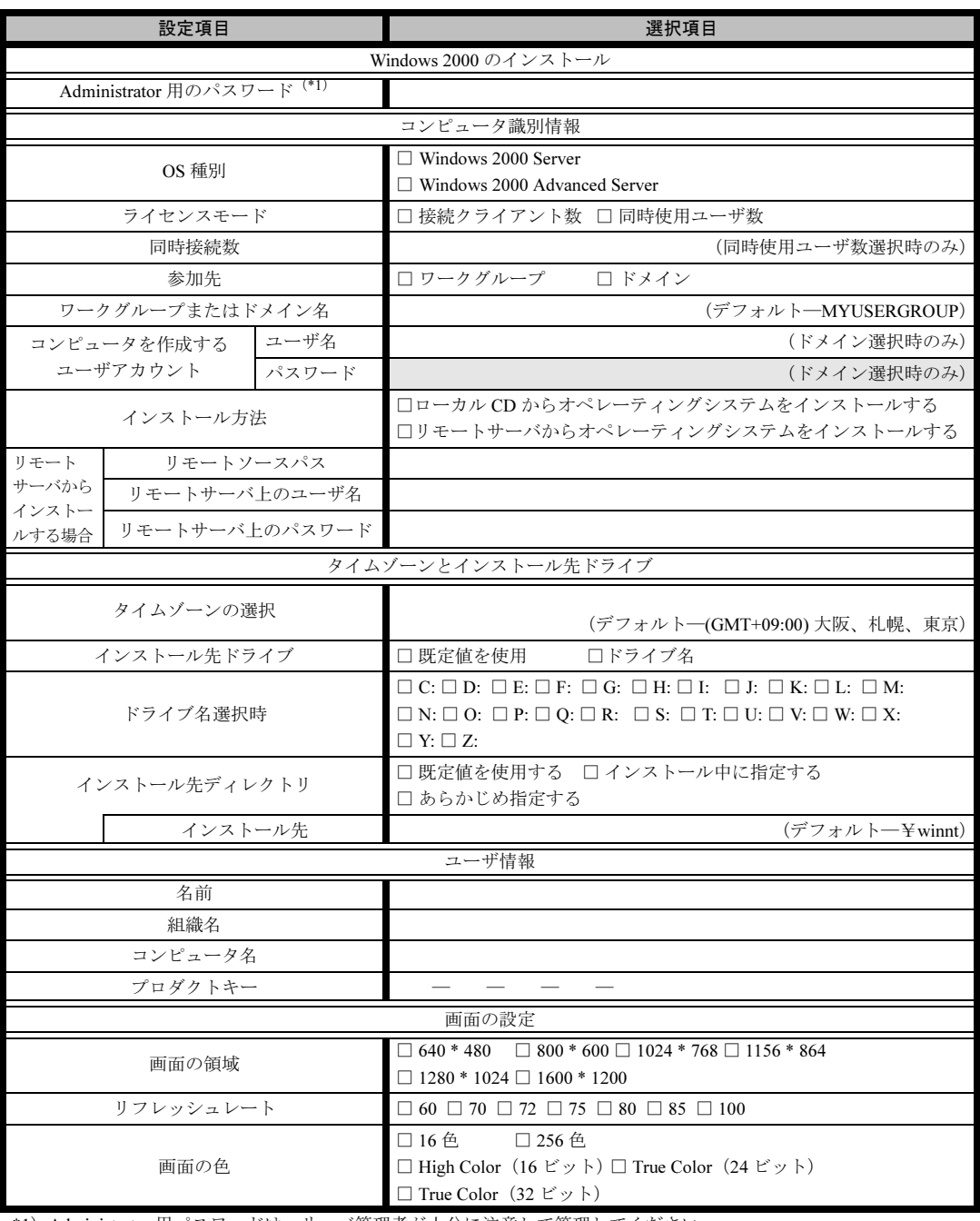

\*1) Administrator 用パスワードは、サーバ管理者が十分に注意して管理してください。

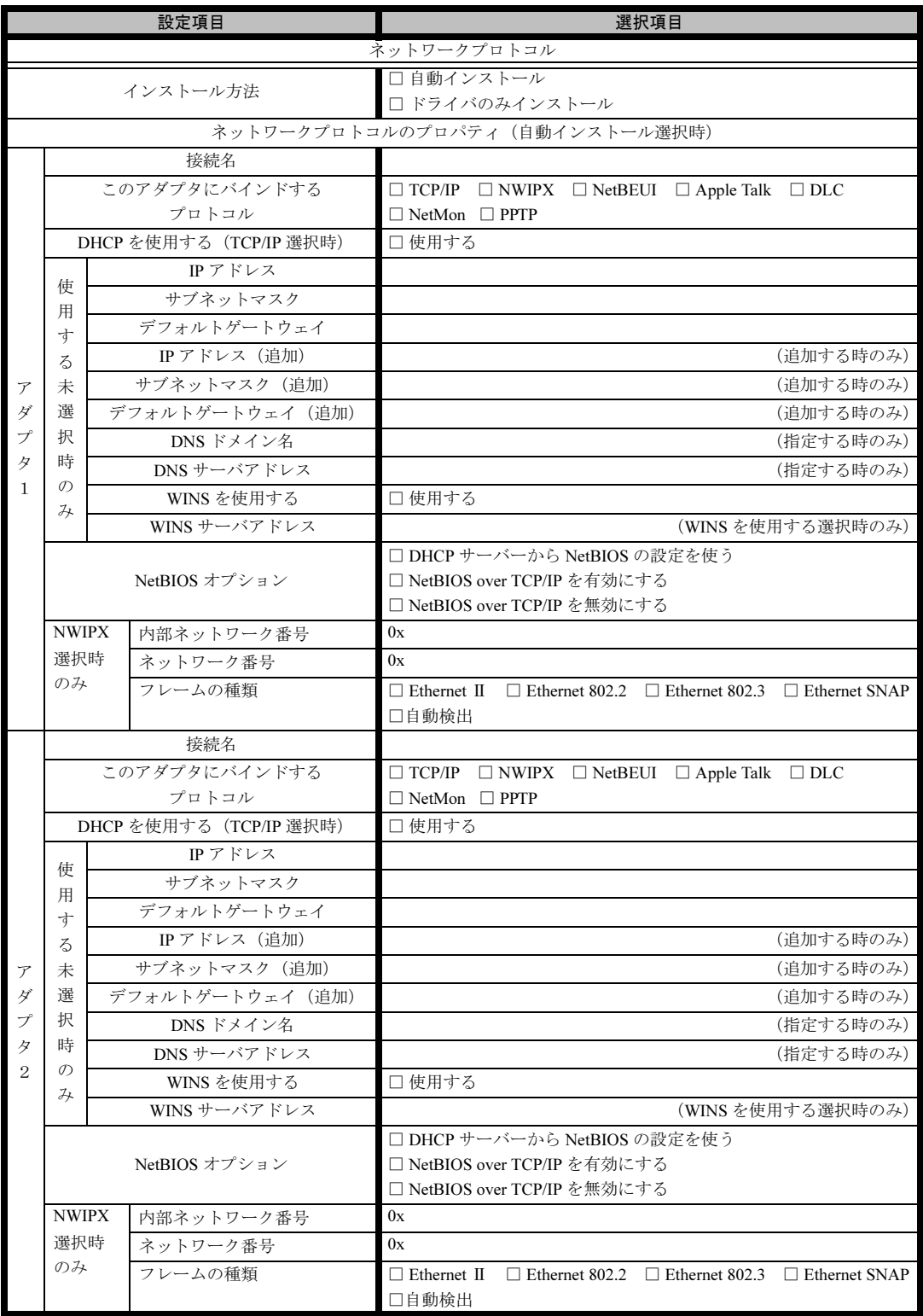

※複数のアダプタをインストールする場合は、コピーしてください。

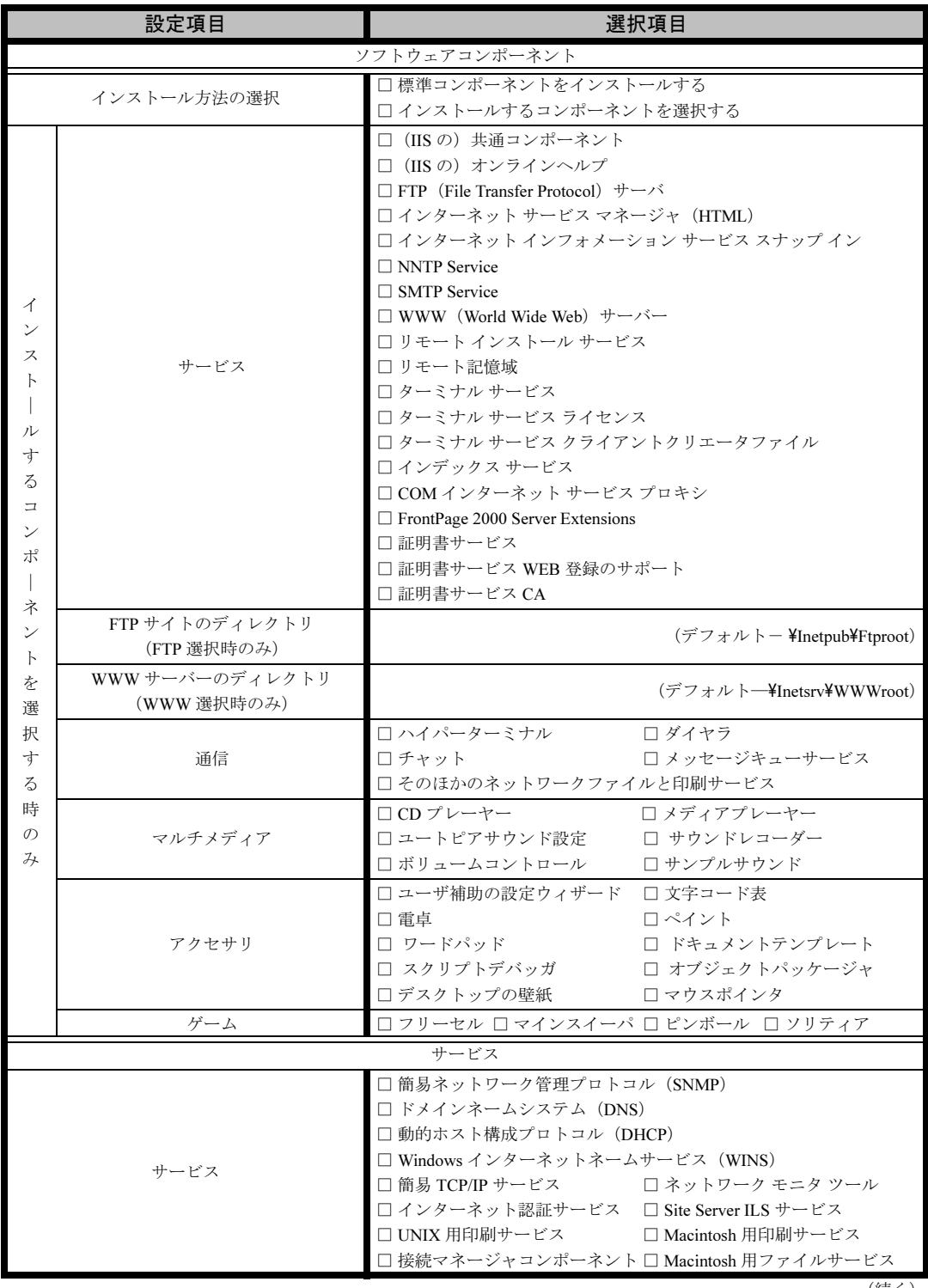

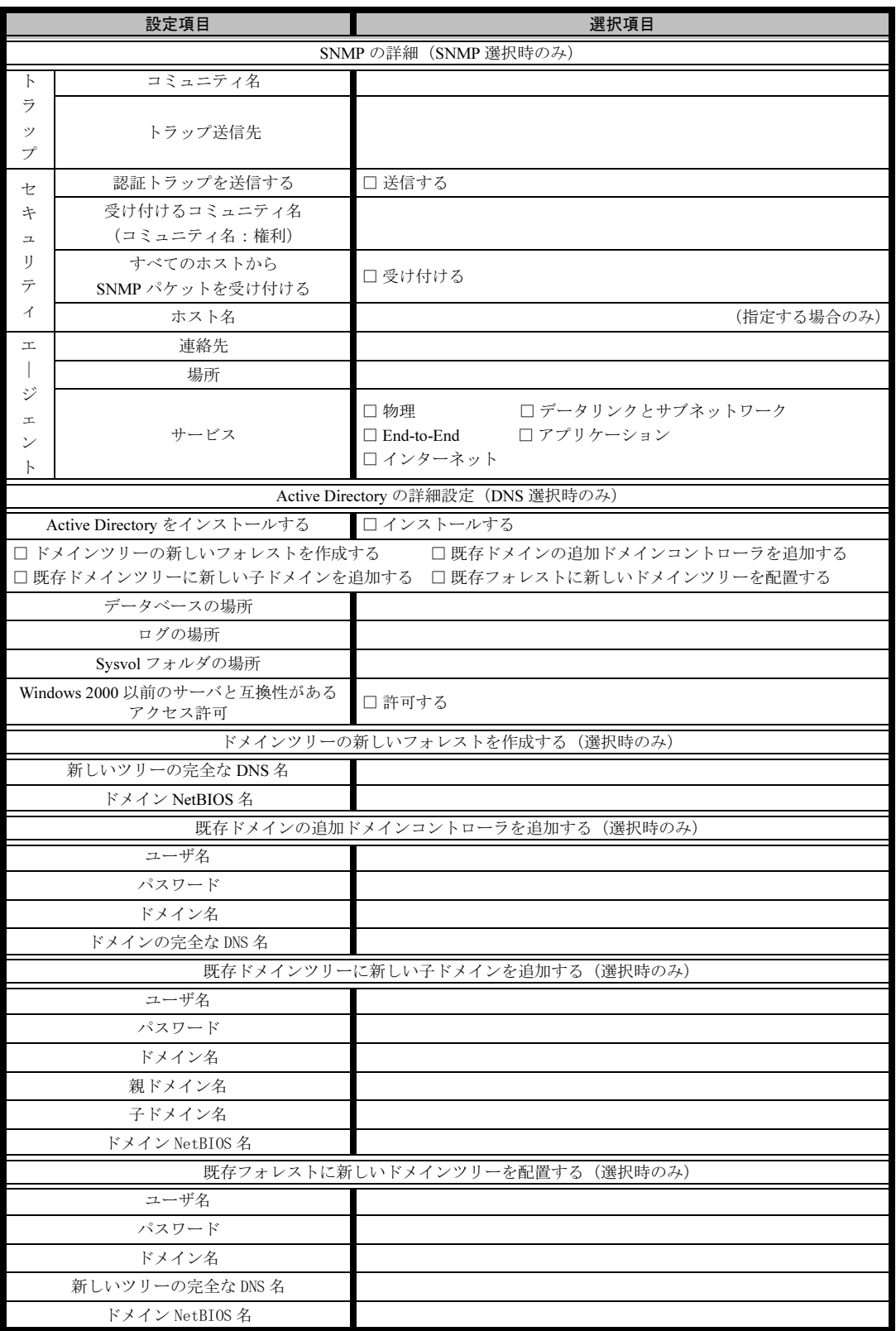

## <span id="page-24-0"></span>B.5 アプリケーションウィザード

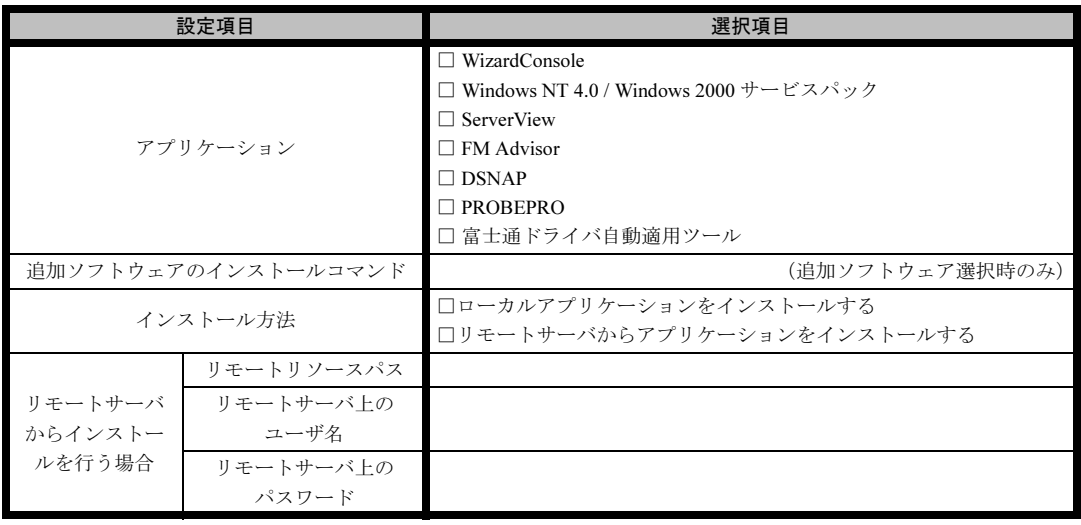

## <span id="page-24-1"></span>B.6 サーバアプリケーションセットアップウィザード

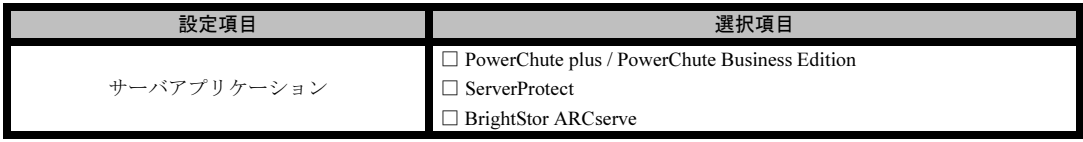

## <span id="page-25-0"></span>B.7 クライアント一括導入ウィザード(クライアントシステム 設計)

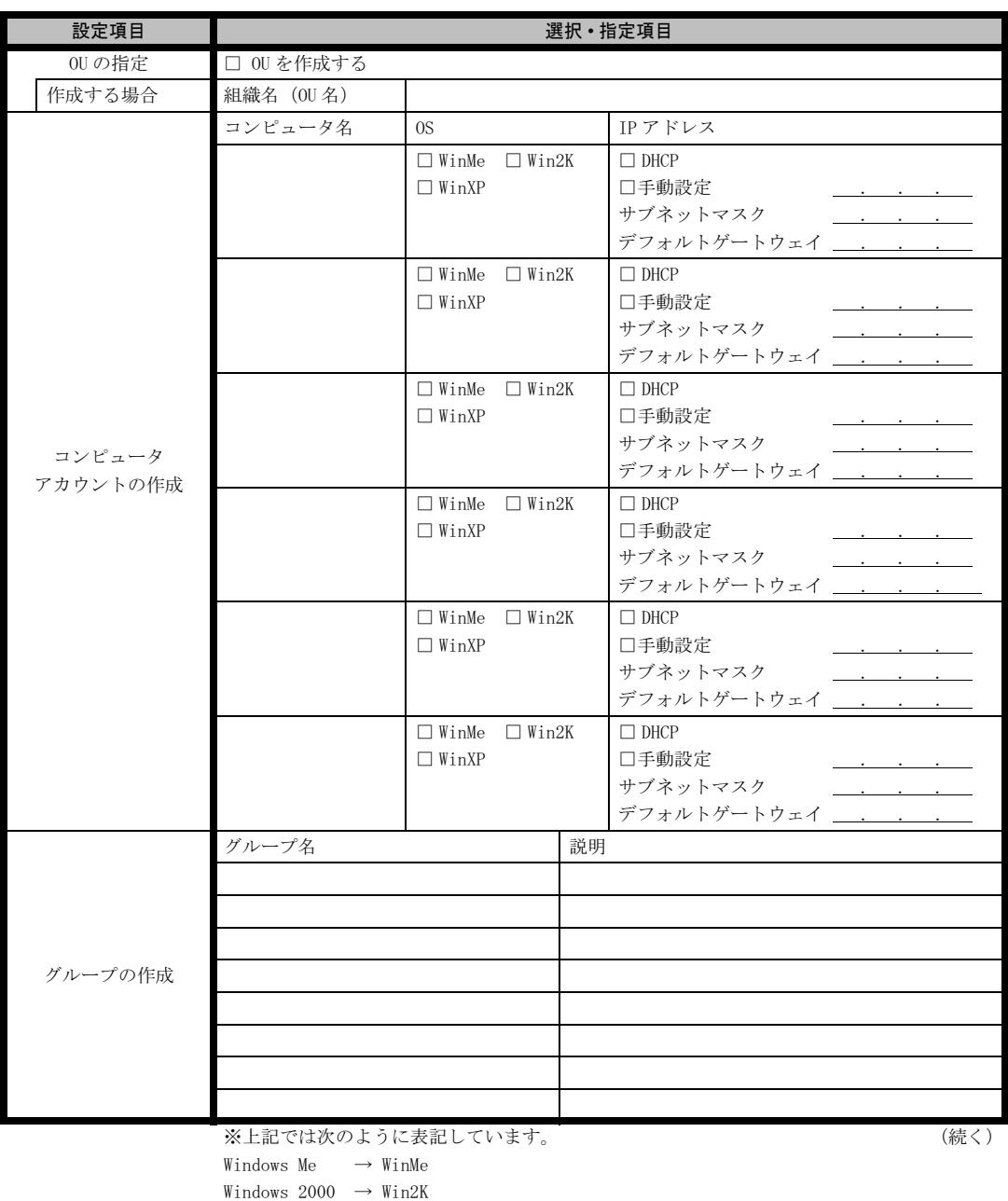

Windows  $XP \longrightarrow WinxP$ 

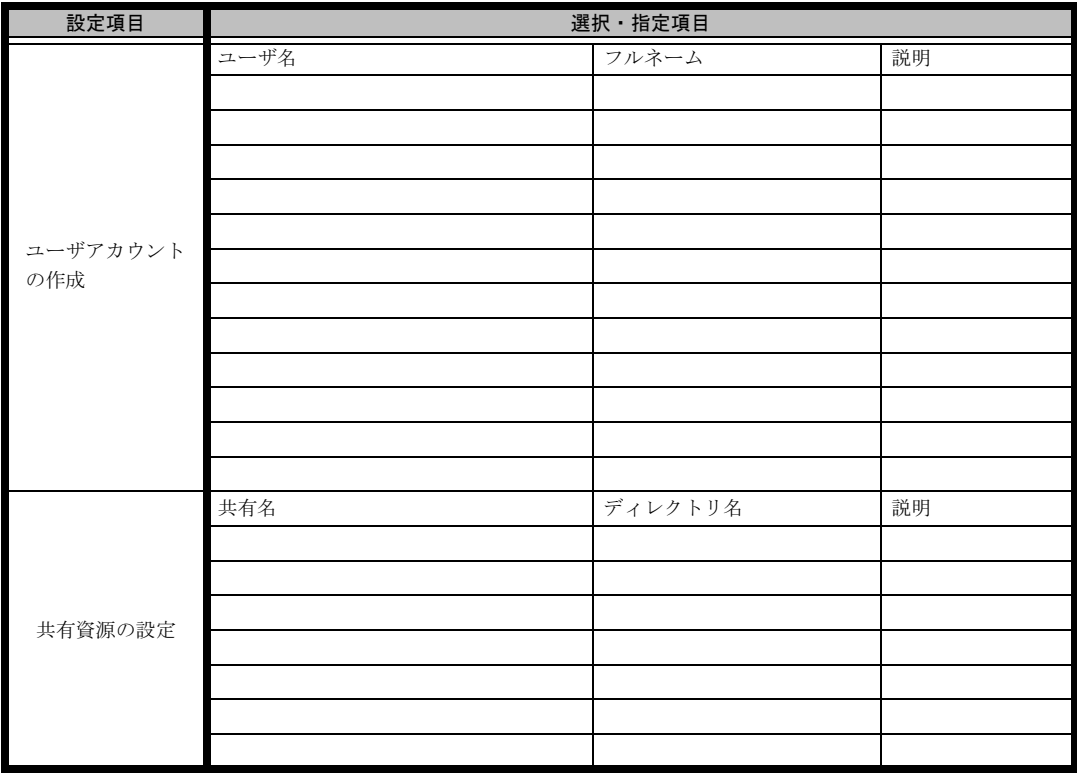

\*グループの作成、ユーザアカウントの作成、共有資源の設定における「説明」は省略できます。

\*ユーザアカウントの作成における「フルネーム」は省略できます。

\*共有資源の設定における「ディレクトリ」は必ず設定してください。

## <span id="page-27-0"></span>B.8 クライアントー括導入ウィザード (クライアントセット アップ)

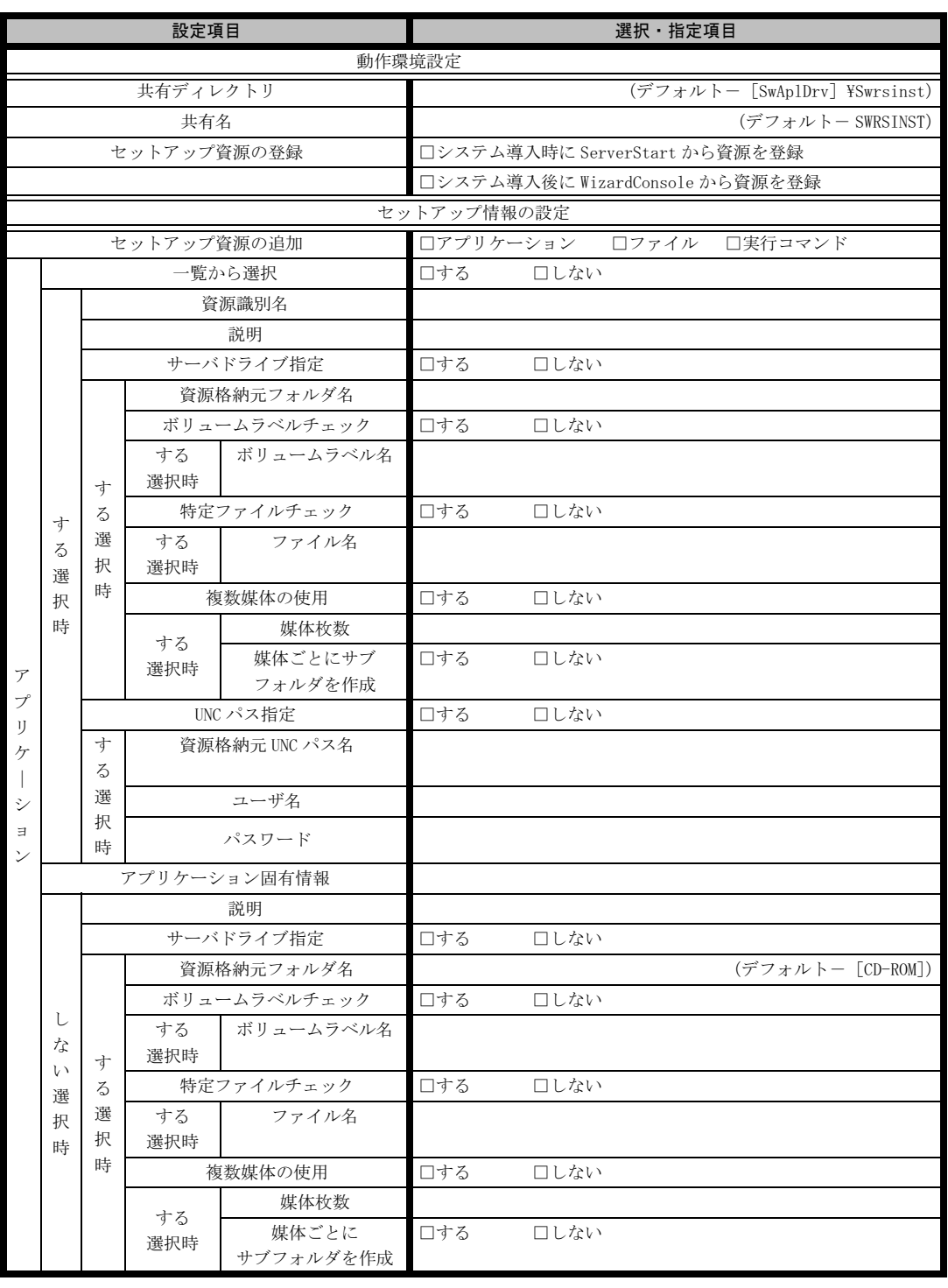

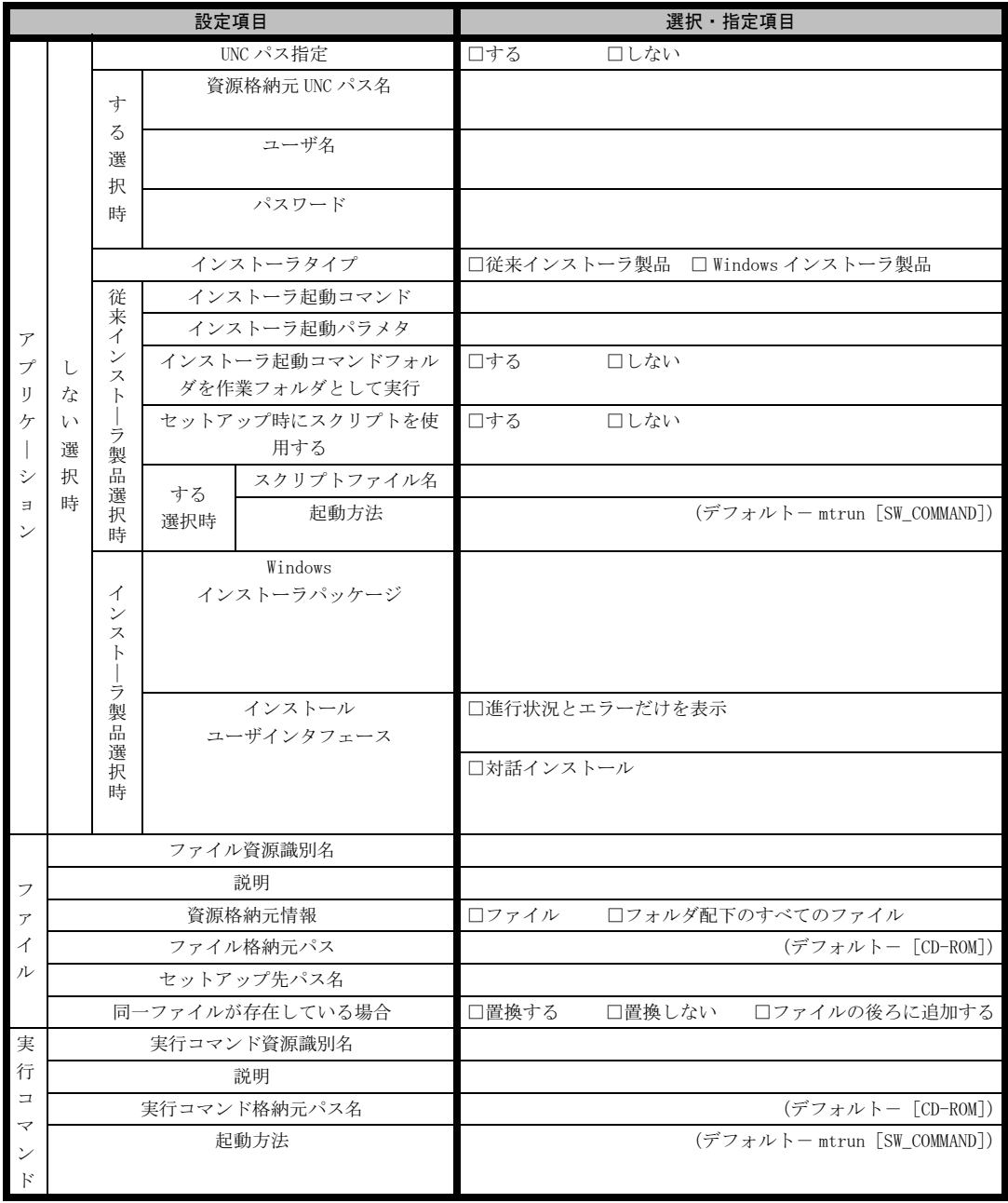

《留意事項》

クライアントセットアップ機能の使用を「しない」と選択した場合はその時点で終了です。 ここでクライアント機能の使用を「する」と選択しないと、クライアントセットアップ機能は使用できません。 クライアントセットアップ機能を使用する場合は必ずセットアップ資源を追加しなくてはなりません。 追加できるセットアップ資源は 64 個までです。

<span id="page-29-0"></span>B.9 クライアントー括導入ウィザード (デスクトップ設計)

| 設定項目                                        |                                               |          |                 | 選択項目                                                                                                    |      |  |
|---------------------------------------------|-----------------------------------------------|----------|-----------------|----------------------------------------------------------------------------------------------------|------|--|
| デスクトップ名                                     |                                               |          |                 |                                                                                                    |      |  |
| 説明                                          |                                               |          |                 |                                                                                                    |      |  |
| グループ一覧から有効とする                               |                                               |          |                 |                                                                                                    |      |  |
| グループ名                                       |                                               |          |                 |                                                                                                    |      |  |
| 初期メニュー                                      |                                               |          |                 |                                                                                                    |      |  |
| Windows 標準                                  |                                               |          |                 | □する                                                                                                    | □しない |  |
| Webメニュー                                     |                                               |          |                 | □する                                                                                                    | □しない |  |
| す<br>る<br>選<br>択<br>時<br>$\mathcal{O}$<br>み | Web メニューファイル名                                 |          |                 |                                                                                                    |      |  |
|                                             | Active Desktop の Web ページを追<br>加する (IE4.0以降有効) |          | □する             | □しない                                                                                                    |      |  |
|                                             | Internet Explorer を起動する                       |          | □する             | □しない                                                                                                    |      |  |
|                                             | する選択<br>時のみ                                   |          | 起動オプション         |                                                                                                    |      |  |
|                                             |                                               |          | ホームページに設定す<br>る | 口する                                                                                                    | 口しない |  |
|                                             |                                               | カスタムメニュー |                 | □する                                                                                                    | □しない |  |
| する選択時<br>メニューコマンド<br>のみ                     |                                               |          |                 |                                                                                                    |      |  |
| デスクトップ操作性                                   |                                               |          |                 |                                                                                                    |      |  |
| デスクトップ上のすべての<br>オブジェクトアイコン                  |                                               |          |                 | □デスクトップ上のすべてのオブジェクトアイコンを隠す<br>□ Active Desktop の Web ページを隠さずにオブジェクトアイコンを隠す<br>(Internet Explorer 4.0 以降有効) |      |  |
| タスクバーを隠す                                    |                                               |          |                 | □する                                                                                                    | □しない |  |
| ログオン時に起動するアプリケーション                          |                                               |          |                 | □する                                                                                                    | □しない |  |
| する選択時<br>起動するアプリケーション<br>のみ                 |                                               |          |                 |                                                                                                    |      |  |
| 「アプリケーションの追加と削除]を<br>無効にする                  |                                               |          |                 | □する                                                                                                    | □しない |  |
| マイドキュメントフォルダの設定                             |                                               |          |                 | □する                                                                                                    | 口しない |  |
|                                             | する選択時<br>のみ                                   |          | フォルダの場所         |                                                                                                    |      |  |
| 設定制限                                        |                                               |          |                 |                                                                                                    |      |  |
| スタートメニュー                                    |                                               |          |                 | □ [設定] からフォルダを削除<br>□ [設定]から[タスクバー]を削除                                                                     |      |  |
| コントロールパネル                                   |                                               |          |                 | □ [画面] を使用不可にする □ ネットワーク] を使用不可にする<br>□ [パスワード] を使用不可にする □ [プリンタ] を使用不可にする<br>□ [システム] を使用不可にする            |      |  |
| その他                                         |                                               |          |                 | □ レジストリ編集ツールを使用不可にする<br>□ 終了時に設定を保存しない                                                                     |      |  |

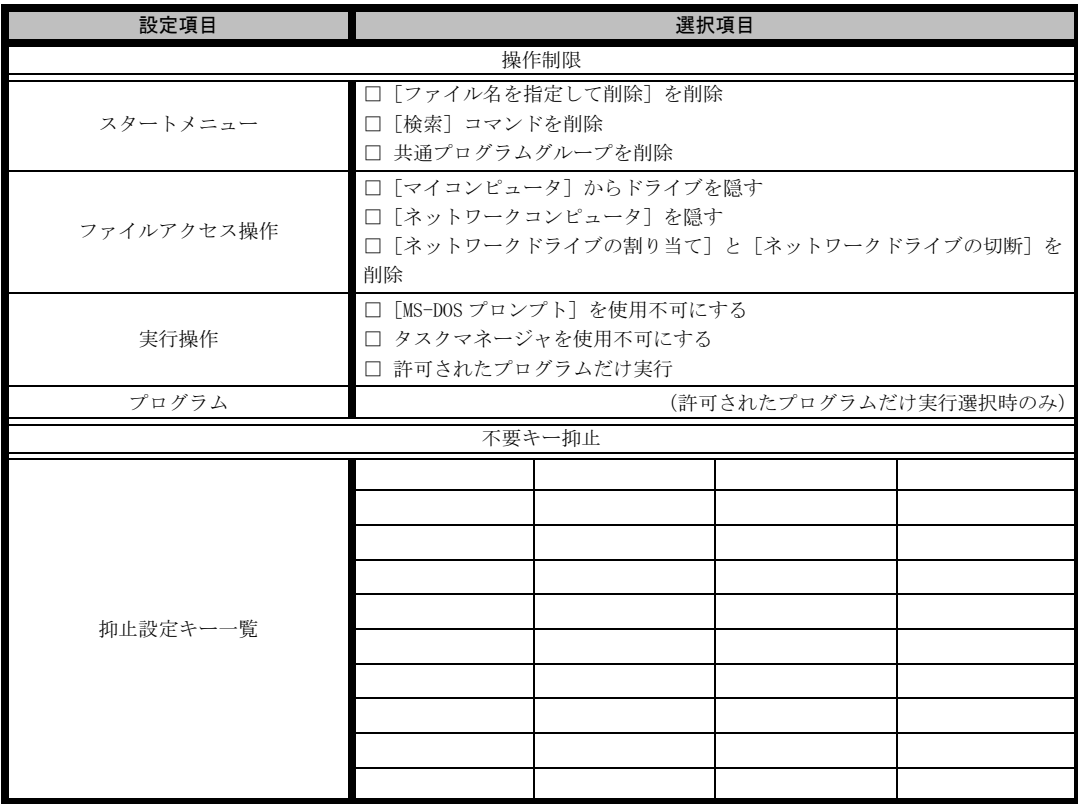

≪留意事項≫

デスクトップ環境を設定後、グループ一覧から有効とするグループを選択してください。

# <span id="page-31-0"></span>C 障害連絡シート

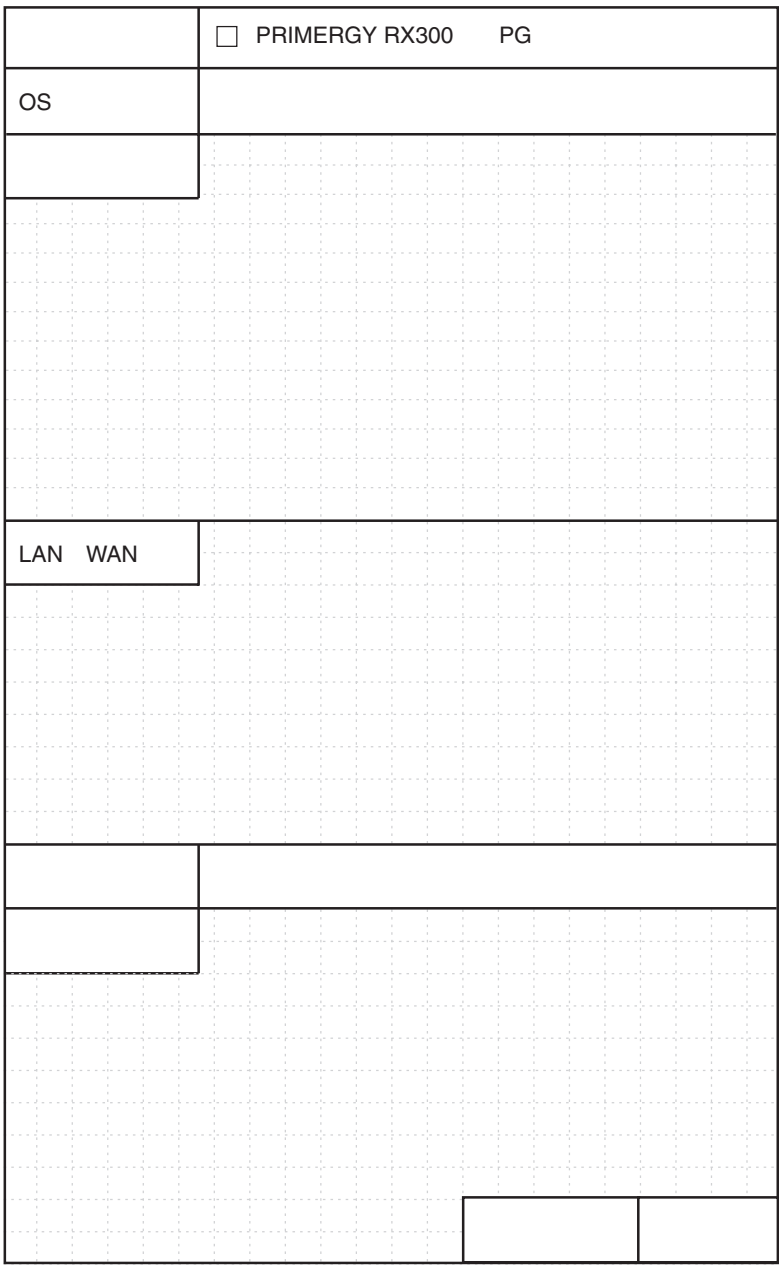

#### PRIMERGY RX300

環境設定シート B7FH-2141-01-00

発 行 日 2003 年 11 月 発行責任 富士通株式会社

●本書の内容は、改善のため事前連絡なしに変更することがあります。

●本書に記載されたデータの使用に起因する、第三者の特許権およびその他 の権利の侵害については、当社はその責を負いません。

●無断転載を禁じます。